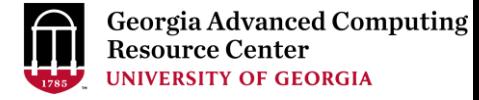

# Introduction to GACRC Sapelo2 Cluster CSP Lunch Seminar

Georgia Advanced Computing Resource Center (GACRC)

EITS/University of Georgia

Zhuofei Hou zhuofei@uga.edu

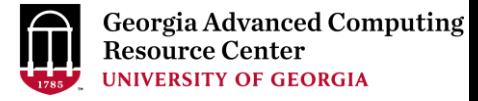

#### GACRC

- A high-performance-computing (HPC) center at the UGA
- Provide to the UGA research and education community an advanced computing environment:
	- HPC computing and networking infrastructure located at the Boyd Data Center
	- Comprehensive collection of scientific, engineering and business applications
	- Consulting and training services

Wiki: [http://wiki.gacrc.uga.edu](http://wiki.gacrc.uga.edu/)

Support: <https://uga.teamdynamix.com/TDClient/Requests/ServiceCatalog?CategoryID=11593> Web Site: [http://gacrc.uga.edu](http://gacrc.uga.edu/)

### **Outline**

- What is Sapelo2 Cluster
- Work on Sapelo2 Cluster

• Obtain Sapelo2 User Account

• GACRC Links

### What is Sapelo2 Cluster

- 1. Diagram and Overview
- 2. Storage Environment
- 3. Computing Resources
- 4. Software Environment

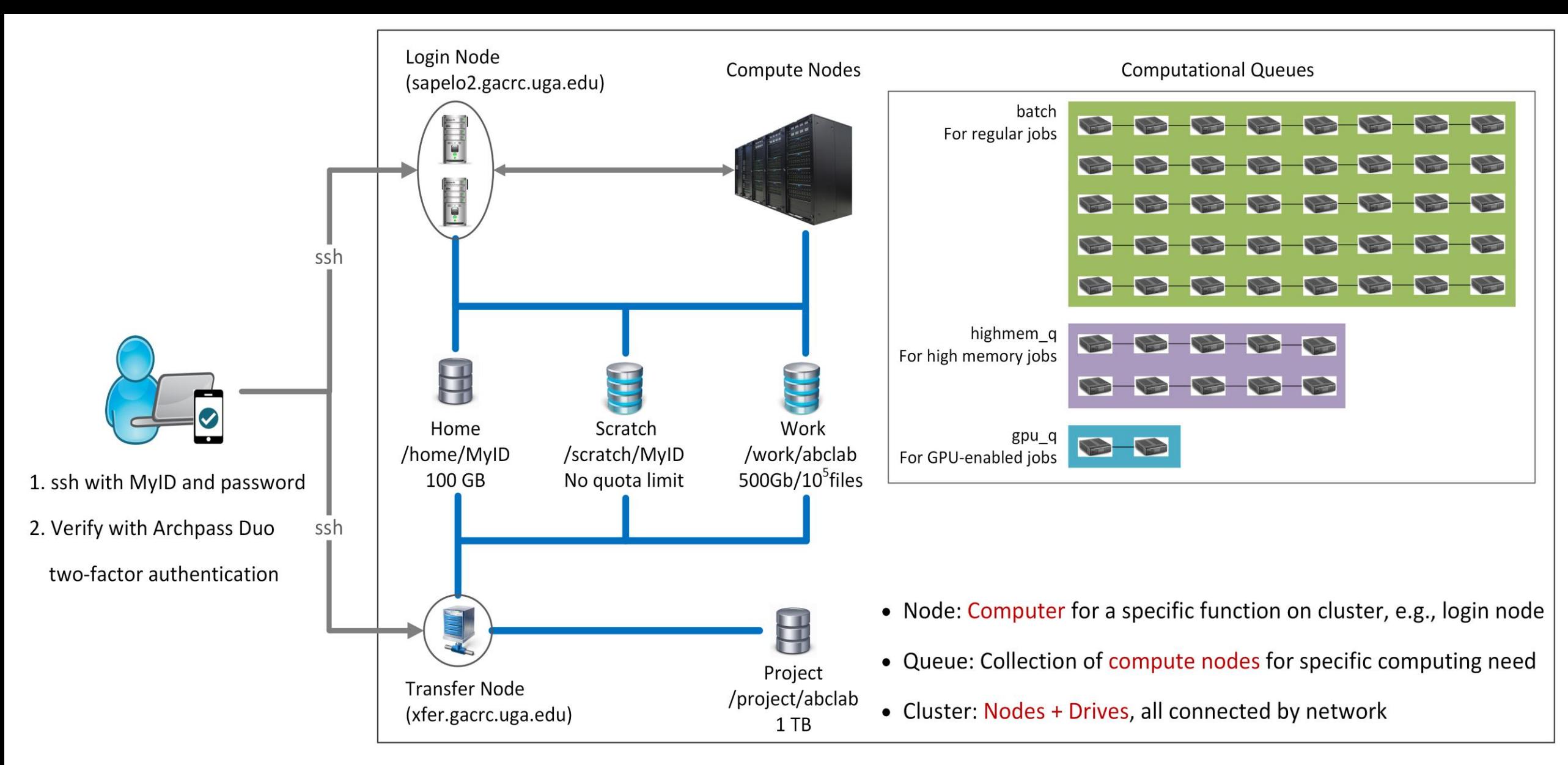

**Please Note**: You need to connect to the UGA network using VPN when accessing from outside of the **UGA main campus**. UGA VPN: [https://eits.uga.edu/access\\_and\\_security/infosec/tools/vpn/](https://eits.uga.edu/access_and_security/infosec/tools/vpn/)

#### Overview <https://wiki.gacrc.uga.edu/wiki/Systems#Sapelo2>

- Two Nodes:
	- 1. Login node for batch job workflow: MyID@sapelo2.gacrc.uga.edu
	- 2. Transfer node for data transferring: MyID@xfer.gacrc.uga.edu

 $\triangleright$  Five Directories:

- 1. Home: Login landing spot; 100GB quota; Backed-up
- 2. Scratch: High-speed storage for temp files needed for current jobs; NO quota; NOT backed-up
- 3. Work: High-speed storage for input files needed for repeated jobs; per group quota of 500GB and max 100,000 single files; NOT backed-up
- 4. Project: Temporary data parking; per group quota of 1TB; Backed-up (ONLY accessible from Transfer node!)
- 5. Local Scratch: Local storage on each individual compute node; 200GB quota; NOT backed-up
- Four Computational Queues: batch, highmem\_q, gpu\_q, groupBuyin\_q

#### Storage Environment [https://wiki.gacrc.uga.edu/wiki/Disk\\_Storage](https://wiki.gacrc.uga.edu/wiki/Disk_Storage)

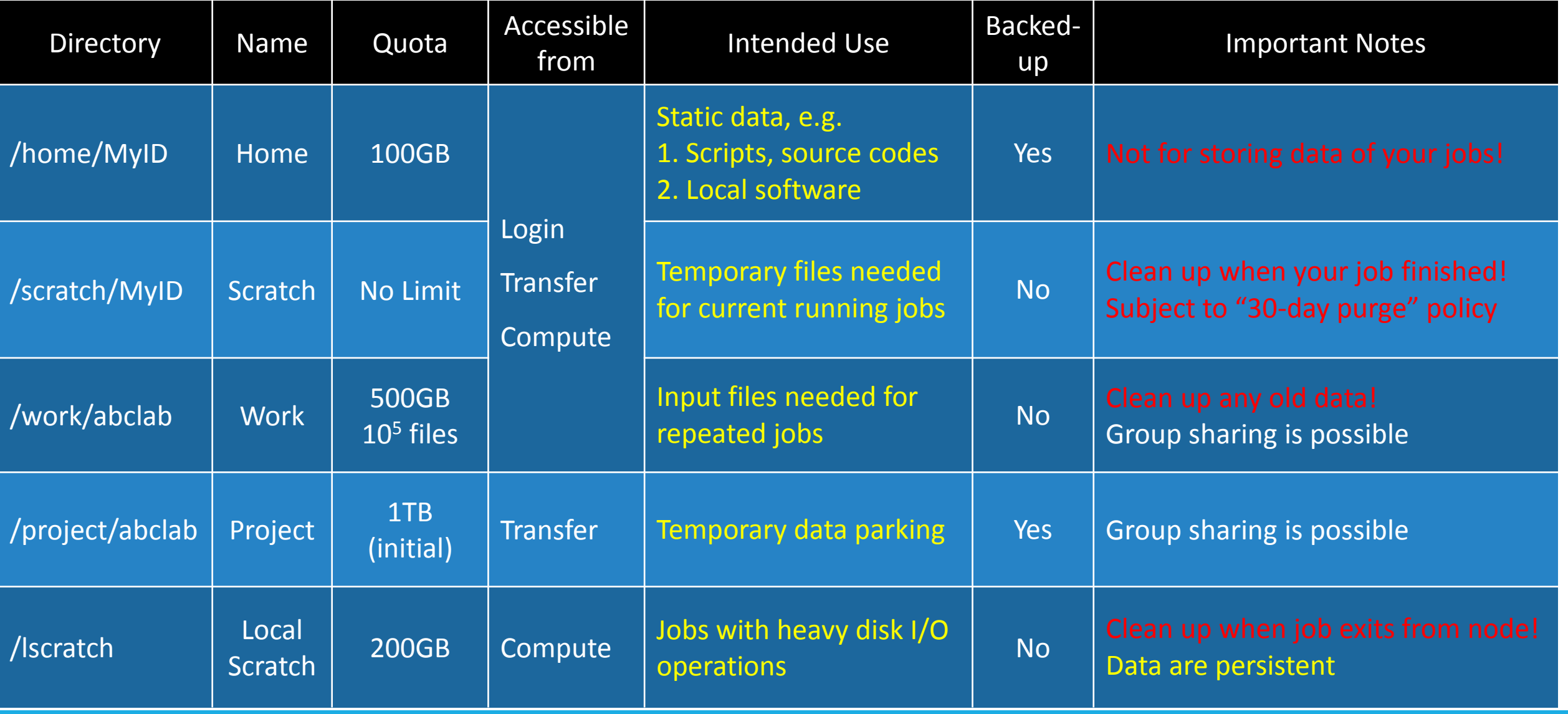

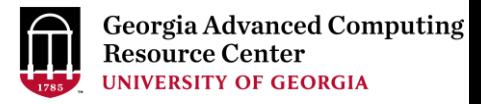

### More about scratch file system "30-day purge" policy

[https://wiki.gacrc.uga.edu/wiki/Disk\\_Storage#Scratch\\_file\\_system](https://wiki.gacrc.uga.edu/wiki/Disk_Storage#Scratch_file_system)

Any file that is not accessed or modified by a compute job in a time period no longer than 30 days will be automatically deleted off the /scratch file system.

Measures circumventing this policy will be monitored and actively discouraged.

- $\triangleright$  You have a list of those purgeable files located at /usr/local/var/lustre\_stats/\$USER.over30d.files.lst
- You are suggested to copy files from /scratch to /project or outside of GACRC
- You should first move all unnecessary files and folders to /scratch/trash/\$USER
- $\triangleright$  The fastest way to save your old files is to copy them to /project area, using the fpsync utility on xfer.gacrc.uga.edu
- $\triangleright$  If you want to first create a tar archive of your /scratch area, DO NOT compress the archive when creating the archive

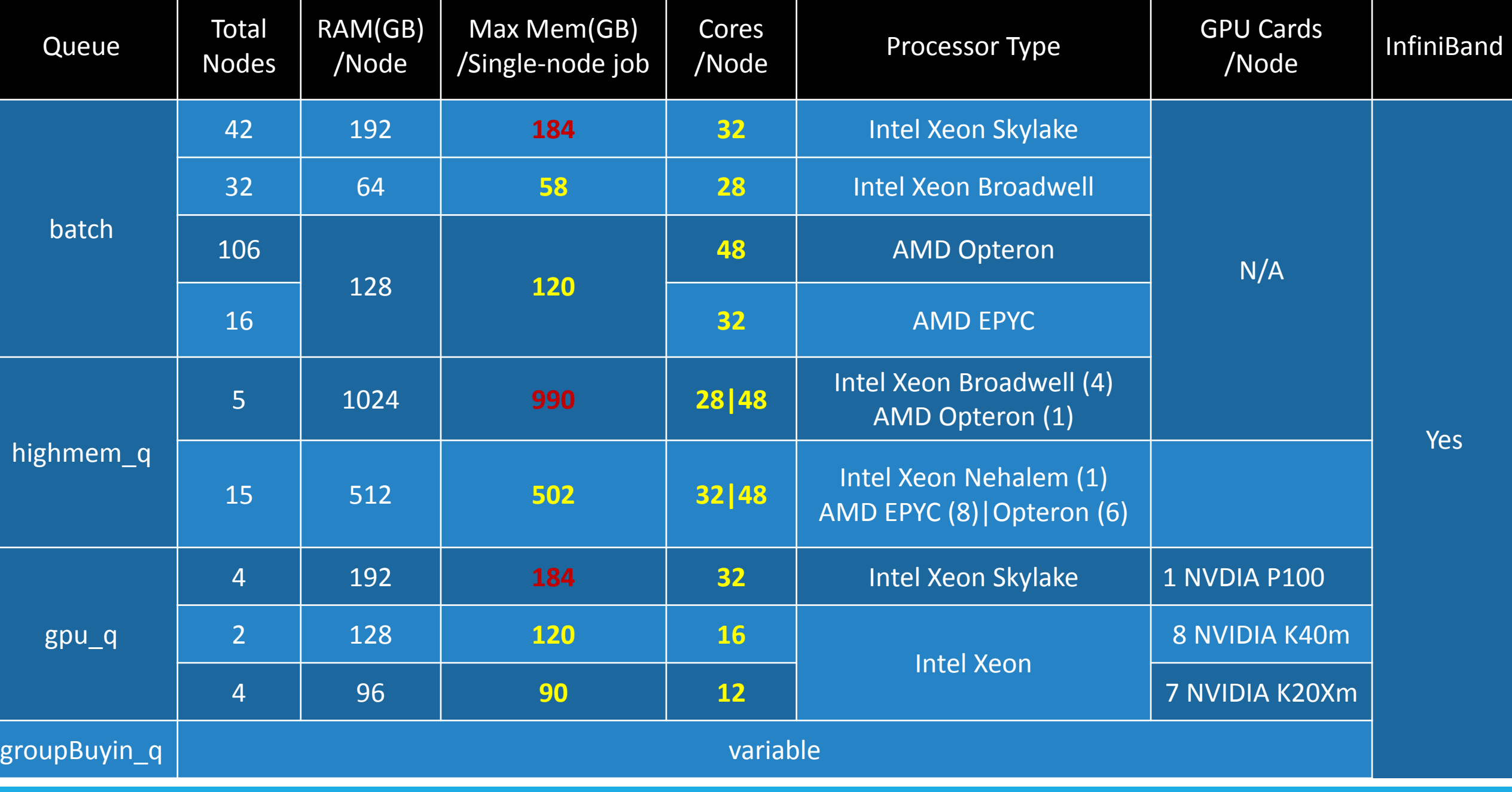

#### Software Environment <https://wiki.gacrc.uga.edu/wiki/Software>

- 1. Software names are long and have a EasyBuild toolchain name associated to it
- 2. Complete module name: Name/Version-toolchain, e.g., Python/3.6.4-foss-2018a
- 3. Software names are case-sensitive!
	- $\triangleright$  module avail: List all available software modules installed on cluster
	- module load *moduleName* : Load a module into your working environment
	- $\triangleright$  module list: List modules currently loaded
	- module unload *moduleName* : Remove a module from working environment
	- ml spider *pattern* : Search module names matching a pattern (case-insensitive)

#### Work on Sapelo2 Cluster

- 1. Job Submission Workflow
- 2. How to Know Job Details
- 3. How to Know Node Details
- 4. qlogin Commands: Open Interactive Node for Running Interactive Tasks
- 5. Code Compilation

### Job Submission Workflow

[https://wiki.gacrc.uga.edu/wiki/Running\\_Jobs\\_on\\_Sapelo2](https://wiki.gacrc.uga.edu/wiki/Running_Jobs_on_Sapelo2)

- 1. Log on to Login node using MyID and password, and two-factor authentication with Archpass Duo: ssh MyID@sapelo2.gacrc.uga.edu
- 2. On Login node, change directory to your scratch space: cd /scratch/MyID
- 3. Create a working subdirectory for a job : mkdir ./workDir
- 4. Change directory to workDir: cd ./workDir
- 5. Transfer data from local computer to workDir: use scp or SSH File Transfer to connect Transfer node Transfer data on cluster to workDir: log on to Transfer node and then use cp or mv
- 6. Make a job submission script in workDir: nano . / sub.sh
- 7. Submit a job from workDir: qsub ./sub.sh
- 8. Check job status : qstat me or Cancel a job : qdel JobID

How to Know Job Details [https://wiki.gacrc.uga.edu/wiki/Monitoring\\_Jobs\\_on\\_Sapelo2](https://wiki.gacrc.uga.edu/wiki/Monitoring_Jobs_on_Sapelo2)

*Option 1:* **qstat -f JobID** for *running jobs* or *finished jobs in 24 hours*

*Option 2:* Email notification from *finished jobs (completed, canceled, or crashed)*,

if using: #PBS -M MyID@uga.edu #PBS -m ae

#### Option 1: qstat -f JobID (running jobs or finished jobs in 24 hour)

```
$ qstat -f 12222
Job Id: 12222.sapelo2
   Job_Name = testBlast
   Job_Owner = zhuofei@10.56.200.51
   resources used.cput = 00:00:00resources_used.vmem = 316864kb
   resources used.walltime = 00:15:01resources_used.mem = 26780kb
   resources used.energy used = 0
   job state = Cqueue = batch
   Error Path = sapelo2-sub2.ecompute:/lustre1/zhuofei/examples/testBlast.e12222
   exec host = n236/0-3Output_Path = sapelo2-sub2.ecompute:/lustre1/zhuofei/examples/testBlast.o12222
   Resource List.nodes = 1:ppn=4:IntelResource_List.mem = 20gb
   Resource List.walltime = 02:00:00Resource List.nodect = 1.
   Variable List = PBS O QUEUE=batch, PBS O HOME=/home/zhuofei,……
                    PBS_O_WORKDIR=/lustre1/zhuofei/workDir,
```
### Option 2: Email notification from finished jobs

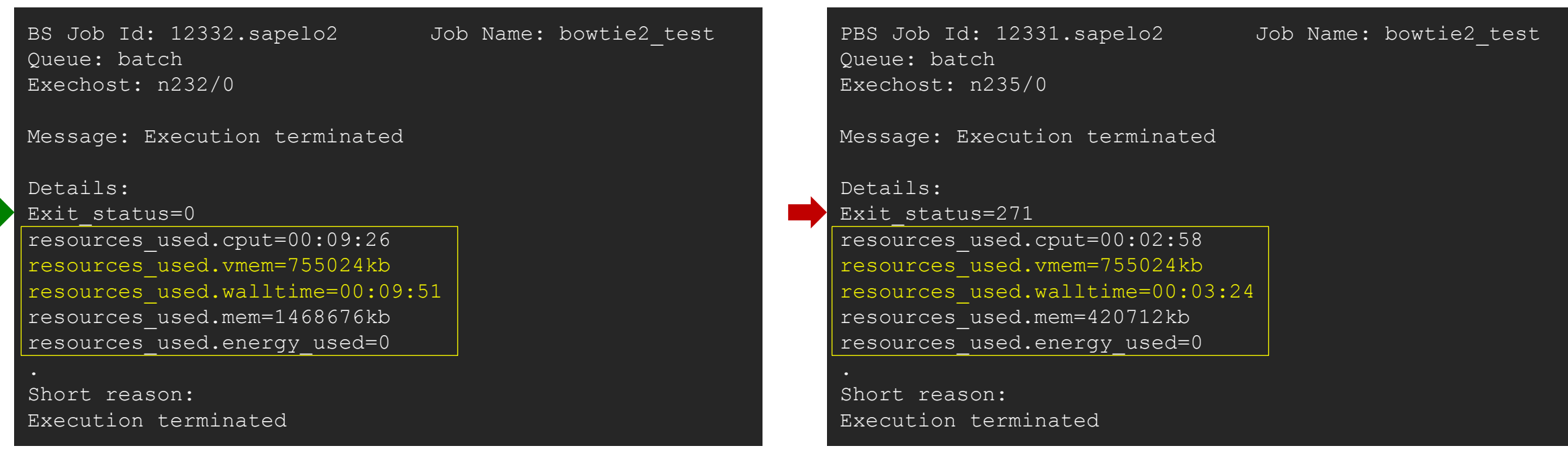

Sender: dispatch\_root

#### How to Know Node Details

#### **Option 1: mdiag -v –n | grep [pattern] | …**

mdiag -v -n | grep batch | grep AMD mdiag -v -n | grep batch | grep Intel mdiag -v -n | grep highmem\_q mdiag -v -n | grep grpBuyin\_q

**Option 2: from login node, you can ssh to a compute node and run a command there!** ssh n72 'lscpu' ssh n222 'free -g' ssh n237 "ps aux | grep '^MyID'"

### qlogin Commands

https://wiki.gacrc.uga.edu/wiki/Running Jobs on Sapelo2 - How to open an interactive session

- 1. Type qlogin commands from Login node to open Interactive node:
	- A qlogin intel: Start an interactive session on an Intel node
	- $\triangleright$  qlogin amd: Start an interactive session on an AMD node
	- $\triangleright$  qlogin: start an interactive job on either type of nodes
- 2. Type  $ext{exit}$  command to quit and back to Login node

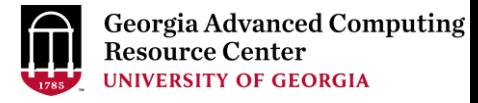

### qlogin Commands

Purpose1: Open interactive node

for running interactive tasks of R,

Python, Bash scripts, etc.

zhuofei@sapelo2-sub1 ~\$ qlogin qsub: waiting for job 12426.sapelo2 to start qsub: job 12426.sapelo2 ready

zhuofei@n204 ~\$ module spider R

R: R/3.4.1-foss-2016b-X11-20160819-GACRC

-----------------------------------------------------------------------------

-----------------------------------------------------------------------------

```
zhuofei@n204 ~$ ml R/3.4.1-foss-2016b-X11-20160819-GACRC
zhuofei@n204 ~$ R
R version 3.4.1 (2017-06-30) -- "Single Candle"
…
[Previously saved workspace restored]
> a < -1; b< -7>a+b
[1] 8
>
```
…

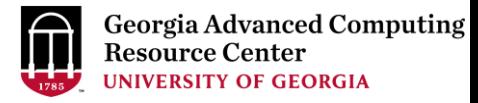

## qlogin Commands

Purpose2 : Open interactive node

for compiling/testing source codes

of Fortran, C/C++, Python, etc.

zhuofei@sapelo2-sub1 ~\$ qlogin\_intel qsub: waiting for job 20912.sapelo2 to start qsub: job 20912.sapelo2 ready

zhuofei@n206 ~\$ module spider iomkl

-----------------------------------------

----------------------------------------

iomkl:

Description:

Intel Cluster Toolchain Compiler Edition provides Intel C/C++ and Fortran compilers, Intel MKL & OpenMPI.

Versions: iomkl/2018a

zhuofei@n206 ~\$ module load iomkl/2018a zhuofei@n206 ~\$ icc mysource.c -o myexec.x zhuofei@n206 ~\$

…

## Code Compilation

https://wiki.gacrc.uga.edu/wiki/Code Compilation on Sapelo2

- GCC/8.3.0-2.32 **→ GNU 8.3.0-2.32 compiler suite**
- PGI/18.10-GCC-6.4.0-2.28 → PGI 18.10 compiler suite

iccifort/2018.1.163-GCC-6.4.0-2.28  $\rightarrow$  Intel 18.0.1.163 compiler suite

foss/2016b GCC 5.4.0, OpenMPI 1.10.3, OpenBLAS 0.2.18, FFTW 3.3.4, ScaLAPACK 2.0.2

- foss/2018a **•• •• •• •• •• •• •• •• GCC 6.4.0, OpenMPI 2.1.2, OpenBLAS 0.2.20, FFTW 3.3.7, ScaLAPACK 2.0.2**
- foss/2018b GCC/7.3.0, OpenMPI 3.1.1, OpenBLAS 0.3.1, FFTW 3.3.8, ScaLAPACK 2.0.2
- fosscuda/2018b  $\rightarrow$  foss/2018b with CUDA 9.2.88
- gmvolf/2016b GCC 5.4.0, MVAPICH2 2.2, OpenBLAS 0.2.18, FFTW 3.3.4, ScaLAPACK 2.0.2
- $\downarrow$  Intel 2018.1.163 compiler suite, OpenMPI 2.1.2, MKL 2018.1.163
- $\left| \frac{1}{2018a} \right|$  Intel 2018.1.163 compiler suite, MVAPICH2 2.2, MKL 2018.1.163

### Obtain Sapelo2 User Account

[https://wiki.gacrc.uga.edu/wiki/User\\_Accounts](https://wiki.gacrc.uga.edu/wiki/User_Accounts)

Sapelo2 user account: MyID@sapelo2.gacrc.uga.edu

Note: An official activated UGA MyID is a MUST to create a user account!

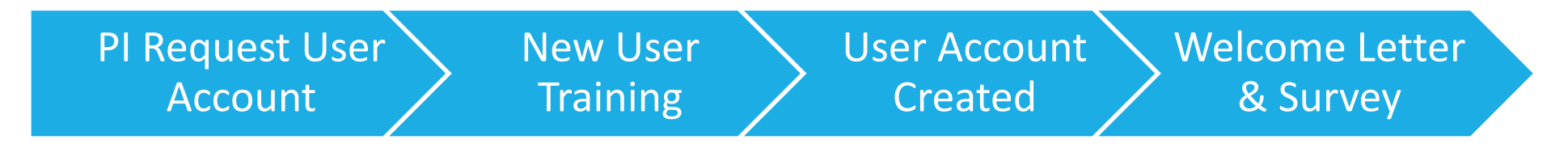

- 1. The UGA PI uses the GACRC Account Creation form to request a user account for a group member: https://uga.teamdynamix.com/TDClient/Requests/ServiceDet?ID=25839
- 2. Once we receive the request, the new user will be required to attend a training session
- 3. During the training session, a Sapelo2 user account is created for the user
- 4. A welcome letter and a training survey will be sent to the user after the training session

## GACRC Wiki and Support

Main Page: [http://wiki.gacrc.uga.edu](http://wiki.gacrc.uga.edu/)

Running Jobs: https://wiki.gacrc.uga.edu/wiki/Running Jobs on Sapelo2

Software: <https://wiki.gacrc.uga.edu/wiki/Software>

Transfer File: [https://wiki.gacrc.uga.edu/wiki/Transferring\\_Files](https://wiki.gacrc.uga.edu/wiki/Transferring_Files)

Linux Command: [https://wiki.gacrc.uga.edu/wiki/Command\\_List](https://wiki.gacrc.uga.edu/wiki/Command_List)

Training: <https://wiki.gacrc.uga.edu/wiki/Training>

User Account Request: [https://wiki.gacrc.uga.edu/wiki/User\\_Accounts](https://wiki.gacrc.uga.edu/wiki/User_Accounts)

Support: [https://wiki.gacrc.uga.edu/wiki/Getting\\_Help](https://wiki.gacrc.uga.edu/wiki/Getting_Help)

# Thank You!

#### **Telephone Support**

EITS Help Desk: 706-542-3106

Monday – Thursday: 7:30 a.m. – 7:30 p.m.

Friday: 7:30 a.m. – 6 p.m.

Saturday – Sunday:  $1 p.m. - 7 p.m.$ 

#### *Georgia Advanced Computing Resource Center*

*101-108 Computing Services building*

*University of Georgia*

*Athens, GA 30602*

<https://gacrc.uga.edu/>